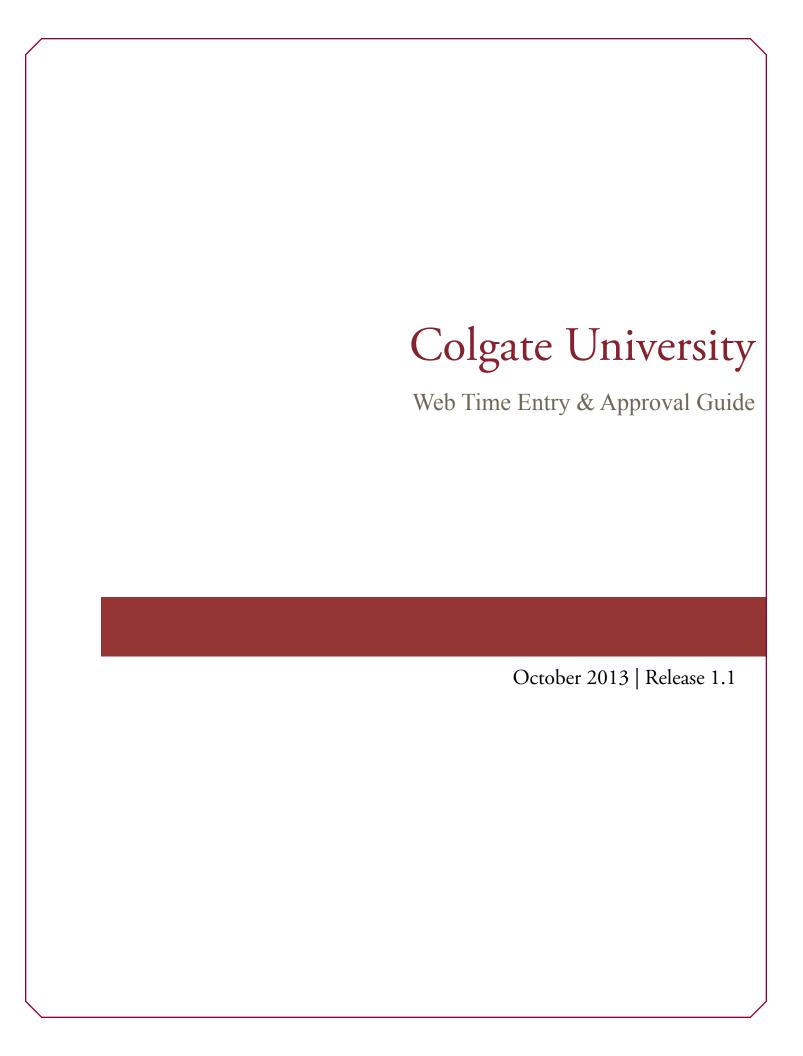

## Confidential Business Information ©2013 Colgate University. All rights reserved. The unauthorized possession, use, reproduction, distribution, display or disclosure of this material or the information contained herein is prohibited. In preparing and providing this publication, Colgate University is not rendering legal, accounting, or other similar professional services. Colgate University makes no claims that an institution's use of this publication or the software for which it is provided will insure compliance with applicable federal or state laws, rules, or regulations. Each organization should seek legal, accounting and other similar professional services from competent providers of the organization's own choosing. Prepared By: Colgate University 13 Oak Drive Hamilton, NY 13346 United States of America October 14, 2013 7:49 AM

### Table of Contents

| Web Time Entry & Approval Guide                          |
|----------------------------------------------------------|
| Web Time Entry                                           |
| Purpose                                                  |
| What is Banner?4                                         |
| Employee Instructions5                                   |
| Accessing Banner Self Service through the Colgate Portal |
| Accessing Your Time Sheet                                |
| Entering Your Time                                       |
| Entering Comments                                        |
| Submitting Your Time Sheet for Approval                  |
| Additional Functionality in Web Time Entry10             |
| Time Sheet Statuses                                      |
| Logging Off                                              |
| Time Sheet Approver Instruction                          |
| Accessing Banner Self Service through the Colgate Portal |
| Accessing Your Employees' Time Sheets                    |
| Approving Time Sheets                                    |
| Adding and Removing Approval Proxies                     |
| Proxy Approval Instructions                              |
| Accessing Banner Self Service through the Colgate Portal |
| Accessing Your Employees' Time Sheets                    |

#### Web Time Entry & Approval Guide

#### Purpose

This document is intended to provide an introduction to Web Time Entry. Web Time Entry is the time sheet method for hourly employees at Colgate University. Hourly employees will enter and submit their time sheets every pay period. All hours worked and any exception time in which the employee is eligible will be entered and submitted on time sheets such as sick leave, vacation leave, overtime, etc. Once the time sheet is submitted, the employee's supervisor will be responsible for approving the time entered. Once the time sheet is approved, it will then be reviewed and processed by Payroll.

#### What is Banner?

Banner is a suite of integrated software systems designed for managing colleges and other institutions. Banner is an Enterprise Resource Planning (ERP) system, which is a single solution to Colgate University's Human Resources, Finance, Student, Financial Aid, and Advancement systems.

Banner itself is divided into two parts: Internet Native Banner (INB) which includes administrative and other functions used to change or maintain Banner, and Banner Self-Service.

#### Important Notes

Time must be entered via the Web Time Entry method according to the posted payroll schedule. When entering time, it is important to note your available sick and vacation leave balances.

Download payroll schedules at: http://www.colgate.edu/payroll

#### Work Flow Summary

- 1 Employee enters time daily.
- Two days prior to the end of the scheduled pay period, 7am
  Email reminder sent to the employee
- On the day time sheets are due, 7am
  Email reminder to the employee
  for any time sheets not in progress
- Deadline for time sheet submission by the employee, 9am

- On the day time sheets are due, 9am
  Email reminder to the supervisor
  that time sheets are due today
- On the day time sheets are due, 11am
  Email reminder sent to the supervisor
  if time sheets are not submitted
- On the day time sheets are due, 1:30pm
  Email reminder sent to supervisor,
  proxy and employee, if time sheets
  have not been submitted
- Deadline for time sheet approval by the supervisor or proxy, 4pm

#### Accessing Banner Self Service through the Colgate Portal

- 1. Open your internet browser on your computer.
- 2. In the Address field, enter: portal.colgate.edu and press Enter.
- 3. Select Sign in to the Portal.
- 4. Enter your Colgate Username and Password and then click Sign In.
- 5. You will automatically be taken to the home page of the **Colgate Portal**.
- 6. On the **Banner Self-Service** channel, click **All Banner Self-Service Links**. You will be navigated to the home page of **Banner Self-Service**.

#### Accessing Your Time Sheet

- 1. After logging into **Banner Self-Service**, click on the **Employee Services** link. You will be taken to the **Employee** menu.
- 2. Click on **Time Sheet**. If you are setup to approve time sheets for employees or act as a proxy for an approver, you will be taken to the **Time Sheet/Approver/Proxy** page. If you do not approve time sheets or are not a proxy for an approver, you will be taken to the **Position Selection** page.
- 3. If taken to the **Time Sheet/Approver/Proxy** page, select the **Access my Time Sheet** radio button and click **Select**. You will then be navigated to the **Position Selection** page. This page lists all your active jobs that required a time sheet and the status of the time sheet.
- 4. Select the **My Choice** radio button next to the job for which you want to enter hours. The **Pay Period** and **Status** will default to the most recent. Select the pay period from the drop-down list and then click **Time Sheet**. You will be taken to the **Time Sheet** page.

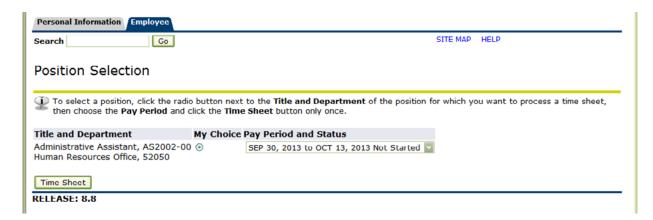

#### **Entering Your Time**

NOTE: The header of the **Time Sheet** page contains the *Job Title* and *Position Number*, Department, *Time Sheet Period*, and *Submit by Date*. The *Submit by Date* is the due date and time when the time sheet must be submitted for approval.

| Time Sheet                                                           |       |                              |   |   |             |                                    |                              |                             |                |                             |                           |  |  |  |
|----------------------------------------------------------------------|-------|------------------------------|---|---|-------------|------------------------------------|------------------------------|-----------------------------|----------------|-----------------------------|---------------------------|--|--|--|
| Title and Number:                                                    |       |                              |   |   | ۸۵          | Administrative Assistant AS2002-00 |                              |                             |                |                             |                           |  |  |  |
|                                                                      |       | _                            |   |   |             | Human Resources Office 52050       |                              |                             |                |                             |                           |  |  |  |
| Department and Nur                                                   | liber | •                            |   |   |             |                                    |                              | 02000                       |                |                             |                           |  |  |  |
| Time Sheet Period:                                                   |       |                              |   |   |             |                                    | to OCT 13, 2                 |                             |                |                             |                           |  |  |  |
| Submit By Date:                                                      |       |                              |   |   | 00          | CT 14, 2013                        | by 12:00 PM                  |                             |                |                             |                           |  |  |  |
| Earning                                                              | Shift | Default<br>Hours or<br>Units |   |   |             |                                    | Wednesday<br>OCT 02,<br>2013 | Thursday<br>OCT 03,<br>2013 |                | Saturday<br>OCT 05,<br>2013 | Sunday<br>OCT 06,<br>2013 |  |  |  |
| Regular Pay                                                          | 1     | 75                           | 0 |   | Enter Hours | Enter Hours                        | Enter Hours                  | Enter Hours                 | Enter<br>Hours | Enter Hours                 | Enter Hours               |  |  |  |
| Regular Hours-Above<br>Base Hours                                    | 1     | 0                            | 0 |   | Enter Hours | Enter Hours                        | Enter Hours                  | Enter Hours                 | Enter<br>Hours |                             | Enter Hours               |  |  |  |
| Overtime Pay                                                         | 1     | 0                            | 0 |   | Enter Hours | Enter Hours                        | Enter Hours                  | Enter Hours                 | Enter<br>Hours | Enter Hours                 | Enter Hours               |  |  |  |
| Vacation Pay                                                         | 1     | 0                            | 0 |   | Enter Hours | Enter Hours                        | Enter Hours                  | Enter Hours                 | Enter<br>Hours | Enter Hours                 | Enter Hours               |  |  |  |
| Sick Pay                                                             | 1     | 0                            | 0 |   | Enter Hours | Enter Hours                        | Enter Hours                  | Enter Hours                 | Enter<br>Hours | Enter Hours                 | Enter Hours               |  |  |  |
| Holiday Pay                                                          | 1     | 0                            | 0 |   | Enter Hours | Enter Hours                        | Enter Hours                  | Enter Hours                 | Enter<br>Hours | Enter Hours                 | Enter Hours               |  |  |  |
| Summer Adjustment                                                    | 1     | 0                            | 0 |   | Enter Hours | Enter Hours                        | Enter Hours                  | Enter Hours                 | Enter<br>Hours | Enter Hours                 | Enter Hours               |  |  |  |
| Winter Holiday Break                                                 | 1     | 0                            | 0 |   | Enter Hours | Enter Hours                        | Enter Hours                  | Enter Hours                 | Enter<br>Hours | Enter Hours                 | Enter Hours               |  |  |  |
| Total Hours:                                                         |       |                              | 0 |   | 0           | 0                                  | 0                            | 0                           | 0              | 0                           | 0                         |  |  |  |
| Total Units:                                                         |       |                              |   | 0 | 0           | 0                                  | 0                            | 0                           | 0              | 0                           | 0                         |  |  |  |
| Position Selection Comments Preview Submit for Approval Restart Next |       |                              |   |   |             |                                    |                              |                             |                |                             |                           |  |  |  |

NOTE: The time sheet portion of the **Time Sheet** page lists the earning types for which your job is eligible, and the days during the pay period in which you can enter hours. The page only shows seven days at one time. In order to access the next or previous seven days, you would click on the **Next** or **Previous** button.

Position Selection Comments Preview Submit for Approval Restart Previous Next

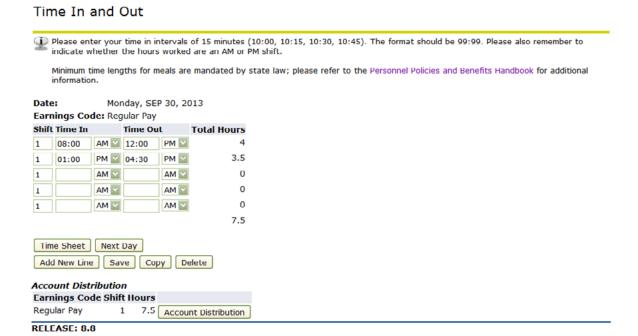

- 1. To enter hours, click the **Enter Hours** link for the appropriate **Earning** under the day in which you worked. You will be navigated to the **Time In and Out** page.
- 2. The **Time In and Out** page will be displayed. You will record your hours worked by entering time-in as the time you started working and time-out as the time you stopped working for each day you worked. Please ensure that all unpaid breaks (for example required meal breaks) are not included in the hours worked. Time must be entered in 15 minute increments (i.e. 10:00, 10:15, 10:30, and 10:45). If you have filled out all the available lines for that day and need additional room, click **Add New Line** to enter additional time in and out.
- 3. When you have entered your hours, click **Save** and your total hours for the day will be automatically calculated. **You must click Save for your hours to be recorded**.
- 4. You can then select **Previous Day, Next Day** or go back to **Time Sheet**. **Previous Day** or **Next Day** will allow you to enter hours for that date. **Time Sheet** will navigate you back to the **Time Sheet** page. Either option will allow you to continue entering until all hours worked for the pay period have been recorded.
- 5. You also have the options to either **Copy** or **Delete**. If you would like to copy the time-in and time-out to different days under the same **Earnings**, click on **Copy**. Then, select the dates that you want to copy to by selecting the check box for each date and then click **Copy**. **Delete** will remove the hours that you entered for that date.
- 6. If you have not completed entering your hours for the entire pay period, you may exit out of the system. You can return to enter additional hours at a later date. To exit out, click the X at the top right of the screen.

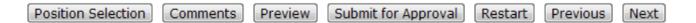

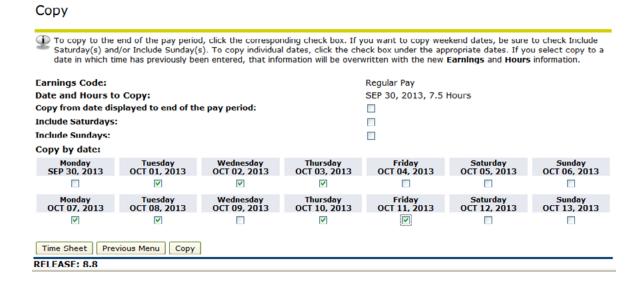

Your hours have been copied successfully.

WARNING: Copying will override any previously recorded hours for that earn code for the days selected.

#### **Entering Comments**

Before submitting your time sheet for approval, you have the option to enter comments on your time sheet for your supervisor. Any comments made should be appropriate and relevant to the information on the time sheet only.

- On the **Time Shee**t page, click **Comments**.
- Enter your comments.
- 3. Click Save.

#### Comments

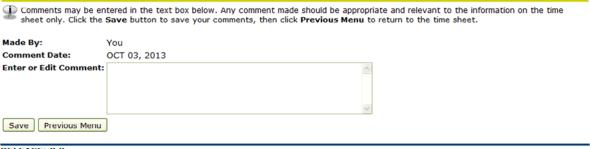

RELEASE: 8.8

#### Submitting Your Time Sheet for Approval

After you have entered hours for the entire pay period and you are ready to submit your time sheet to your supervisor for approval:

| Time Sh         | ieet |     |       |         |         |         |                 |     |         |         |         |         |     |                   |
|-----------------|------|-----|-------|---------|---------|---------|-----------------|-----|---------|---------|---------|---------|-----|-------------------|
| Earning<br>Code |      |     | Units | SEP 30, | OCT 01, | OCT 02, | OCT 03,<br>2013 | OCT | OCT 05, | OCT 06, | OCT 07, | OCT 08, | ,   | Thu<br>OC1<br>201 |
| Regular<br>Pay  | 1    | 60  |       | 7.5     | 7.5     | 7.5     | 7.5             |     |         |         | 7.5     | 7.5     |     |                   |
| Vacation<br>Pay | 1    | 7.5 |       |         |         |         |                 | 7.5 |         |         |         |         |     |                   |
| Sick Pay        | 1    | 7.5 |       |         |         |         |                 |     |         |         |         |         | 7.5 |                   |
| Total Ho        | urs: | 75  |       | 7.5     | 7.5     | 7.5     | 7.5             | 7.5 |         |         | 7.5     | 7.5     | 7.5 |                   |
| Total Un        | its: |     | 0     |         |         |         |                 |     |         |         |         |         |     |                   |

| Time In     | and Out,                                     | , Regular Pa         | l <b>y</b>                                   |     |         |         |                      |                                              |             |     |         |                           |
|-------------|----------------------------------------------|----------------------|----------------------------------------------|-----|---------|---------|----------------------|----------------------------------------------|-------------|-----|---------|---------------------------|
| SEP 30,     | OCT 01,                                      | OCT 02,              |                                              | ост | OCT 05, | ост об, | OCT 07,              | OCT 08,                                      | <br>OCT 10, | ост | OCT 12, | Sunday<br>OCT 13,<br>2013 |
| AM<br>12:00 | 08:00 AM<br>12:00 PM<br>01:00 PM<br>04:30 PM | 12:00 PM<br>01:00 PM | 08:00 AM<br>12:00 PM<br>01:00 PM<br>04:30 PM |     |         |         | 12:00 PM<br>01:00 PM | 08:00 AM<br>12:00 PM<br>01:00 PM<br>04:30 PM | 04:30 PM    |     |         |                           |

- 1. On the **Time Sheet** page, click **Preview** to review and confirm the hours entered for the pay period are correct. Preview allows you to review hours entered and the time in and out for each day entered. Also, any comments that have been entered will display. Once confirmed correct, click **Previous Menu**.
- 2. Click **Submit for Approval**, this will allow your supervisor to be able to review and approve your time sheet. If you mistakenly click **Submit for Approval** prior to entering all your hours, and prior to the employee submission deadline, you may return your time sheet by clicking **Return Time**. If the employee submission deadline has passed, or your supervisor has already accessed your time sheet, then your supervisor will need to use the **Return for Correction** function to return the time sheet to you.

Your time sheet was submitted successfully.

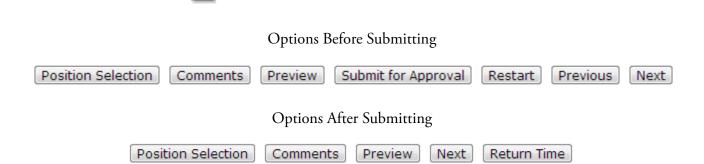

NOTE: Once a time sheet has been submitted for approval, the submission date and Approver will populate.

#### Additional Functionality in Web Time Entry

**Account Distribution:** Displays the labor distribution for the position. This is for informational purposes only.

**Position Selection:** Navigates you to the **Position Selection** screen which allows you to select another time sheet for a different position, if applicable.

**Restart:** If the time sheet has not been submitted for approval, this button will erase all hours previously entered and saved for the given pay period.

#### Time sheet Status Descriptions

| Time sheet Status     | Description                                                                                                    |
|-----------------------|----------------------------------------------------------------------------------------------------|
| Not Started           | The employee has not yet started to enter hours on the time sheet.                                                                                                    |
| In Progress           | The time sheet has been started by the employee, but has not been submitted for approval.                                                                                                    |
| Pending               | The time sheet has been completed by the employee and submitted for approval. The record is waiting for the approver (or proxy) to approve the time. The approver may send it back for correction. |
| Return For Correction | The time sheet has been returned to the employee for correction.                                                                                                    |
| Approved              | The time sheet has been approved and has been electronically sent to the Payroll Department.                                                                                                    |
| Error                 | The time entry record contains an error. The error message will be displayed.                                                                                                    |
| Completed             | The time sheet has been fully processed for payment.                                                                                                    |

#### **Logging Off**

It is important that you exit out of your session when you are finished entering time and close the internet browser.

#### Time Sheet Approver Instructions

#### Accessing Banner Self Service through the Colgate Portal

- 1. Open your internet browser on your computer.
- 2. In the Address field, enter: portal.colgate.edu and press Enter.
- 3. Select Sign in to the Portal
- 4. Enter your Colgate Username and Password and then click Sign In.
- 5. You will automatically be taken to the home page of the **Colgate Portal**.
- 6. On the **Banner Self-Service** channel, click **All Banner Self-Service Links**. You will be navigated to the home page of **Banner Self-Service**.

#### Accessing Your Employees' Time Sheets

- 1. After logging into **Banner Self-Service**, click on the **Employee Services** link. You will be taken to the **Employee** menu.
- 2. Click on **Time Sheet**. You will be taken to the **Time Sheet/Approver/Proxy** page.
- 3. The **Approve or Acknowledge Time** radio button will be defaulted. To select all departments, click the **Approve All Departments** checkbox. Click **Select**.

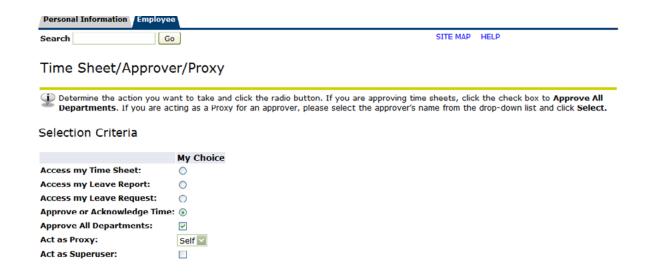

#### Accessing Your Employees' Time Sheets (continued)

5. Select the Payroll ID and Pay Period for which you want to approve time for from the drop-down list. Click **Select.** You will then be navigated to the **Departmental Summary** page.

#### Selection

| Type of Records:   | Time Sheet                     |           |
|--------------------|--------------------------------|-----------|
| Pay Periods:       | B1, SEP 30, 2013 to OCT 13, 20 | 13 🔽      |
| Chart of Accounts  | : C, Colgate University        |           |
|                    |                                |           |
| Sort Order         |                                |           |
| 5511 5145          |                                |           |
|                    |                                | My Choice |
| Sort employees' re | ecords by Status then by Name  | •         |
| Sort employees' re | ecords by Name:                | 0         |
|                    | •                              |           |
|                    |                                |           |
| Select             |                                |           |

| Payroll ID | Web Time Entry Employee Groups    |
|------------|-----------------------------------|
| B1         | Support Staff and Technical Staff |
| B2         | Casual Wage Employees             |
| B3         | Student Employees                 |

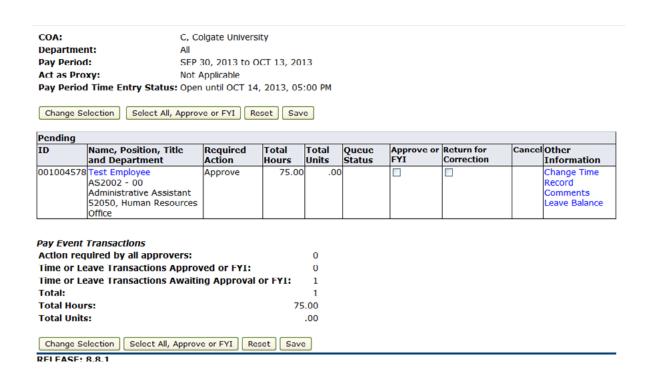

#### Monitoring and Approving Time Sheets

The **Departmental Summary** page will display. The page consists of three sections; the General Information section, the Employee List section, and the Pay Event Transactions section.

| Field                        | Description                                                                                                    |  |  |  |  |  |  |
|------------------------------|----------------------------------------------------------------------------------------------------|--|--|--|--|--|--|
| Chart of Accounts (COA)      | Displays the COA                                                                                                    |  |  |  |  |  |  |
| Department                   | Displays the Org Code and Description                                                                                                    |  |  |  |  |  |  |
| Pay Period                   | Displays the date range of the pay period                                                                                                    |  |  |  |  |  |  |
| Act as Proxy                 | Displays either Not Applicable if you are approving your department time sheets or the name of the supervisor for the time sheets you are approving |  |  |  |  |  |  |
| Pay Period Time Entry Status | Displays the date and time in which time sheets should be submitted and approved                                                                    |  |  |  |  |  |  |

#### **General Information**

| Field                     | Description                                                                               |
|---------------------------|-------------------------------------------------------------------------------------------|
| ID                        | Banner ID number of the employee                                                          |
| Name, Position, and Title | Employee's Name<br>Position Number and<br>Position Title                                  |
| Required Action           | The next action that needs to be taken                                                    |
| Total Hours               | The total number of hours that have been recorded on the time sheet.                      |
| Total Units               | Not applicable                                                                            |
| Queue Status              | Will display Overridden if the time sheet has been approved by Payroll                    |
| Approve or FYI            | Check box to approve or acknowledge the time sheet                                        |
| Return for Correction     | Check box to return the time sheet to the employee for correction                         |
| Other Information         | Links to for the following:<br>Change Time Record<br>View Comments<br>View Leave Balances |

#### **Employee List**

#### Monitoring and Approving Time Sheets (Continued)

| Field                                                  | Description                                                                                                    |
|--------------------------------------------------------|----------------------------------------------------------------------------------------------------|
| Action required by all approvers                       | Displays the number of time sheets that require approver action                                                                                     |
| Time or Leave Transactions<br>Approved or FYI          | Displays the number of time sheets that have been approved                                                                                          |
| Time or Leave Transactions<br>Awaiting Approval or FYI | Displays the number of time sheets that are awaiting approval                                                                                       |
| Act as Proxy                                           | Displays either Not Applicable if you are approving your department time sheets or the name of the supervisor for the time sheets you are approving |
| Total Hours                                            | Displays the combined total hours                                                                                                    |

**Pay Event Transactions** 

- 1. To review a specific employee's time sheet, click on the employee's name. This will navigate you to the **Employee Detailed Information** screen. This preview of the time sheet will consist of the following sections; General Information section, Time Sheet section, Time In and Out, Comments, Routing Queue, Account Distribution Default Data section, and the following buttons:
- 2. You can return the time sheet for correction to the employee by clicking Return for Correction. Once this option has been selected, the Transaction Status will change from Pending to Returned for Correction. If you are going to return a time sheet for correction, a comment should be entered and saved indicating what needs to be corrected on the time sheet.
- 3. You can add a comment to the time sheet by clicking **Add Comment**. Any comment made should be appropriate and relevant to the information on the time sheet only.
- 4. You can approve the time sheet by clicking **Approve**. Once this option has been selected, the **Transaction Status** will change from **Pending** to **Approved**. The time sheet will then be processed for payment by the Payroll Department.
- 5. You can delete the time sheet by clicking **Delete**. Once this option has been selected, the employee's time sheet will be deleted and will not be processed for payment. The delete function should only be used in select circumstances, and when you are sure the time sheet needs to be deleted.
- 6. You can go to the previous or next employee's time sheet by clicking either **Previous** or **Next.**

It is important that you exit out of your session when you are finished approving time and close the internet browser.

#### Monitoring and Approving Time Sheets (Continued)

#### **Employee Detailed Information**

Please review the time sheet to confirm the accuracy. If correct, click **Approve**. If corrections need to be made, click **Add Comment** to enter the reason for the time sheet being returned, and then click **Return for Correction**.

Employee ID and Name: 001004578 Test Employee Department and Description: C 52050 Human Resources Office

itle: AS2002-00 Administrative Assistant Transaction Status: Pending

Previous Menu Approve Return for Correction Change Record Delete Add Comment

Comments | Routing Queue | Account Distribution

#### Time Sheet

| Earnings Shift Special Total Total Monday, T |      |      |       |   | Tuesday, | Wednesday,      | Thursday , Friday , S |      | Saturday , Sunday , |                 | Monday, | Tuesday , | Wednesd |                 |
|----------------------------------------------|------|------|-------|---|----------|-----------------|-----------------------|------|---------------------|-----------------|---------|-----------|---------|-----------------|
|                                              |      | Rate | Hours |   |          | OCT 01,<br>2013 |                       | 2013 |                     | OCT 05,<br>2013 |         |           |         | OCT 09,<br>2013 |
| Regular<br>Pay                               | 1    |      | 75    |   | 7.5      | 7.5             | 7.5                   |      |                     |                 |         | 7.5       | 7.5     |                 |
| Total Ho                                     | urs: |      | 75    |   | 7.5      | 7.5             | 7.5                   | 7.5  | 7.5                 |                 |         | 7.5       | 7.5     |                 |
| Total Uni                                    | ts:  |      |       | 0 |          |                 |                       |      |                     |                 |         |           |         |                 |

#### Time In and Out

| Earnings | Monday, | Tuesday , | Wednesday, | Thursday, | Friday, | Saturday, | Sunday, | Monday, | Tuesday, | Wednesday, | Thursday , | Friday, | Sē |
|----------|---------|-----------|------------|-----------|---------|-----------|---------|---------|----------|------------|------------|---------|----|
|          | SEP 30, | OCT 01,   | OCT 02,    | OCT 03,   | ОСТ     | OCT 05,   | OCT 06, | OCT 07, | OCT 08,  | OCT 09,    | OCT 10,    | OCT     | O  |
|          | 2013    | 2013      | 2013       | 2013      | 04,     | 2013      | 2013    | 2013    | 2013     | 2013       | 2013       | 11,     | 20 |
|          |         |           |            |           | 2013    |           |         |         |          |            |            | 2013    |    |
|          |         |           |            |           |         |           |         |         |          |            |            |         |    |

#### Adding and Removing Approval Proxies

# Time Sheet/Approver/Proxy Determine the action you want to take and click the radio button. If you are approving time sheets, click the check box to Approve All Departments. If you are acting as a Proxy for an approver, please select the approver's name from the drop-down list and click Select. Selection Criteria My Choice Access my Time Sheet: Access my Leave Report: Access my Leave Request: Approve or Acknowledge Time: Approve All Departments: Act as Proxy: Act as Superuser: Self Select

Proxy Set Up

- 1. Click on the **Proxy Set Up** link at the bottom of the **Time Sheet /Approval /Proxy** page.
- 2. You will be navigated to the **Proxy Set Up** page.
- 3. Select the employee that you want to setup as your proxy from the **Name** drop-down list. The names will appear alphabetically by last name. If the individual you wish to select is not listed, contact Human Resources at ext. 7411.
- 4. After you have selected the employee, click the **Add** check box and then click **Save**.
- 5. To remove a proxy, click the **Remove** check box and then click **Save.**

#### **Proxy Approval Instructions**

#### Accessing Banner Self Service through the Colgate Portal

- 1. Open your internet browser on your computer.
- 2. In the Address field, enter: **portal.colgate.edu** and press **Enter.**
- 3. Select **Sign in to the Portal**
- 4. Enter your Colgate Username and Password and then click Sign In.
- 5. You will automatically be taken to the home page of the **Colgate Portal**.
- 6. On the **Banner Self-Service** channel, click **All Banner Self-Service Links**. You will be navigated to the home page of **Banner Self-Service**.

#### Accessing Employees' Time Sheets

- 1. After logging into **Banner Self-Service**, click on the **Employee Services** link. You will be taken to the **Employee** menu.
- 2. Click on **Time Sheet**. You will be taken to the **Time Sheet /Approver /Proxy** page.
- 3. As the Proxy you would then select the approver's name from the **Act as Proxy** drop-down list and then click **Select**. This will navigate you to the **Approver Selection** page.

NOTE: If they are no names within the drop-down list, you have not been set up as a proxy. Contact the approver.

- 4. The Proxy would then select the department in which they want to approve time for and click **Select.** This will navigate the proxy to the **Departmental Summary** page.
- 5. Select the **Employee Name** to review their time sheet for approval.
- 6. Clicking **Approval** submits the time sheet to the Payroll Department for processing. **Return for Correction** would be selected if changes need to be made to the time sheet by the employee, comments should be entered if selecting to return the time sheet. Selecting **Delete** will delete the entire time sheet and will not allow the time sheet to be processed for payment. The delete function should only be used in select circumstances, and when you are sure the time sheet needs to be deleted.

It is important that you exit out of your session when you are finished approving time and close the internet browser.

| Questions | or Comments |      |   |  |  |
|-----------|-------------|------|---|--|--|
|           |             |      |   |  |  |
|           |             | <br> | · |  |  |
|           |             | <br> |   |  |  |
|           |             | <br> |   |  |  |
|           |             |      |   |  |  |
|           |             | <br> |   |  |  |
|           |             | <br> |   |  |  |
|           |             | <br> |   |  |  |
|           |             |      |   |  |  |
|           |             |      |   |  |  |
|           |             |      |   |  |  |
|           |             |      |   |  |  |
|           |             |      |   |  |  |
|           |             |      |   |  |  |
|           |             |      |   |  |  |
|           |             |      |   |  |  |
|           |             |      |   |  |  |
|           |             |      |   |  |  |
|           |             |      |   |  |  |
|           |             |      |   |  |  |
|           |             |      |   |  |  |